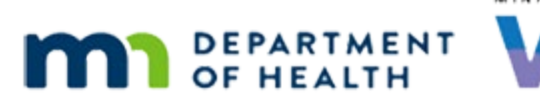

# **Tips for Navigating Interactive Data Dashboards UPDATED OCTOBER 2023**

# Selecting a report type or measure using a drop-down menu

Report by

 $\bullet$ County

If only one selection is allowed, the filter will automatically close after you make your selection.

When report type or measure changes, Locations and/or Years filters may need to be reset before data will display. Before changing the report type, reset Locations to 'All', use the back button at the bottom of the visualization,

 $C$  band  $\Box$   $\star$ a ∞ Share

or hit your browser's refresh button to reset all filters to their initial settings.

# Filtering data

There are multiple ways to filter data on the dashboards.

## **Drop-down menu:**

#### Location

 $1 - 2 = 12$  and  $1 - 2 = 12$ 

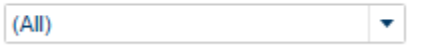

 If only one selection is allowed, the filter will automatically close after you make your selection.

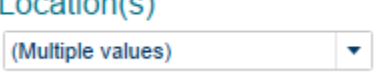

 If multiple items can be selected, after making your selections click the apply button to filter the data. The drop-

down list will stay open until you click on the top box where your selection, or the words "(Multiple values)", appears.

**Note:** You can type text in the dropdown box and the list will be narrowed to selections containing that text.

#### **TIPS FOR NAVIGATING INTERACTIVE DATA DASHBOARDS**

#### **Checkbox list:**

 $\sqrt{2022}$  $\sqrt{2021}$ 

Checkbox lists allow for multiple selections. The data will filter as you check or uncheck boxes.

- $\sqrt{2020}$  $\sqrt{2019}$
- $\sqrt{2018}$
- 
- $\Box$  2017

## **Radio buttons:**

 $@2022$ 

Radio buttons allow for a single selection. When you click a button, the  $\bigcirc$  2021 selection will immediately change.

- $\bigcirc$  2020
- $\bigcirc$  2019
- $\bigcirc$  2018
- $\bigcirc$  2017

#### **Legend:**

#### Click on category to highlight

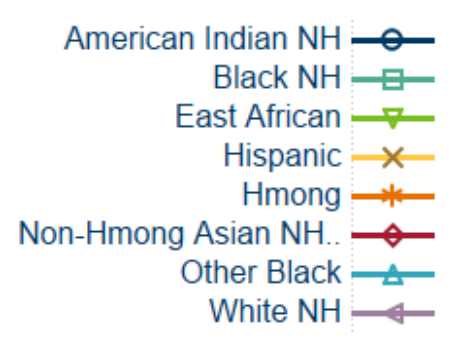

Clicking on a category will highlight that category on graphs and filter the data in the data table to that category. Clicking on the category again, or clicking anywhere on the white space, will remove the filter.

#### **Graph:**

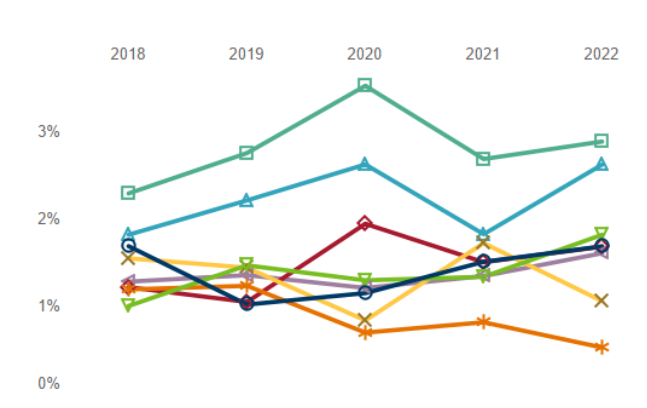

Clicking on a line on a graph will highlight that line and filter the data table to that line's data. Clicking on the line again or clicking on white space will clear the filter.

#### **TIPS FOR NAVIGATING INTERACTIVE DATA DASHBOARDS**

**Map:** 

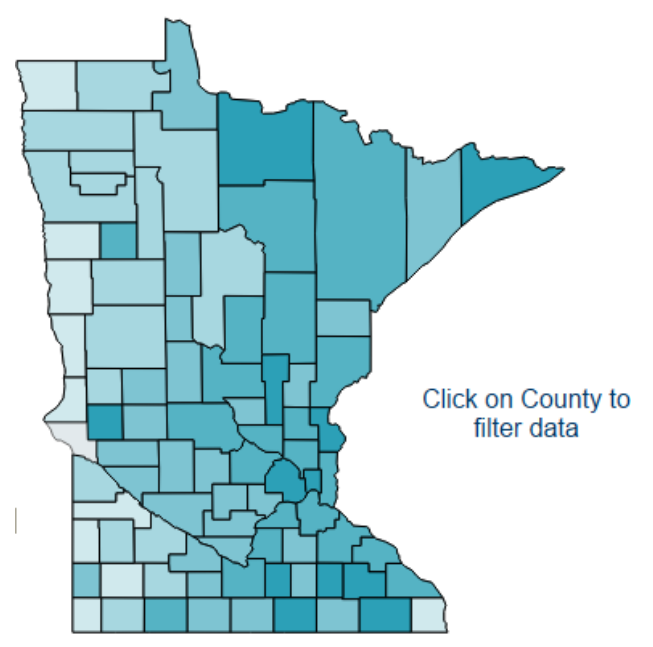

Clicking on a map location will filter the data table to that location's data. Clicking the location again, or clicking on white space, will remove the filter

# Navigating the data

Dashboards have forward and back buttons located in the lower left corner.

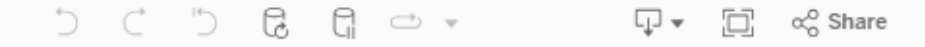

## **Data tables:**

Data are suppressed if the denominator in the calculation is less than five and may be shown by an empty field or an asterisk.

To scroll through data, use the vertical scroll bar on the left. Sort the rows of data by a column in the data table by clicking on the sort icon in the heading.

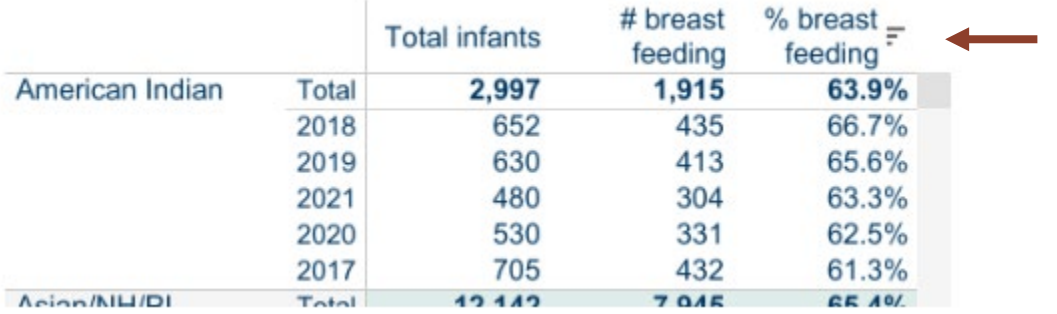

#### **TIPS FOR NAVIGATING INTERACTIVE DATA DASHBOARDS**

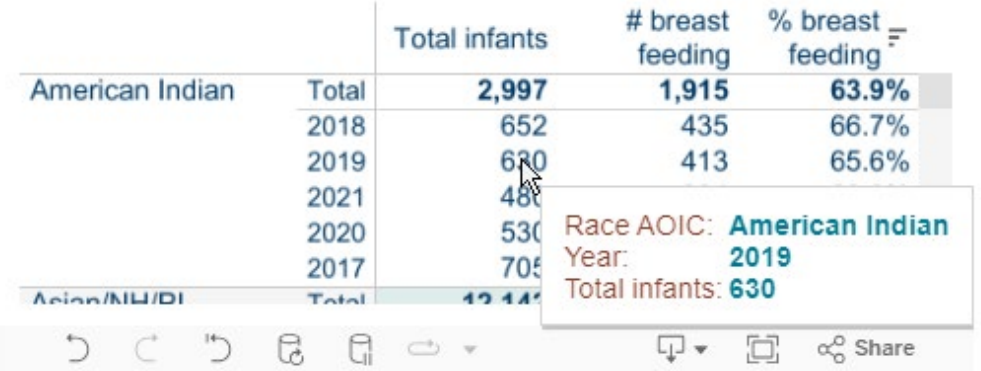

Hover over a number in the data table to see the details in the tooltip.

Data can be downloaded in several formats from the navigation bar.

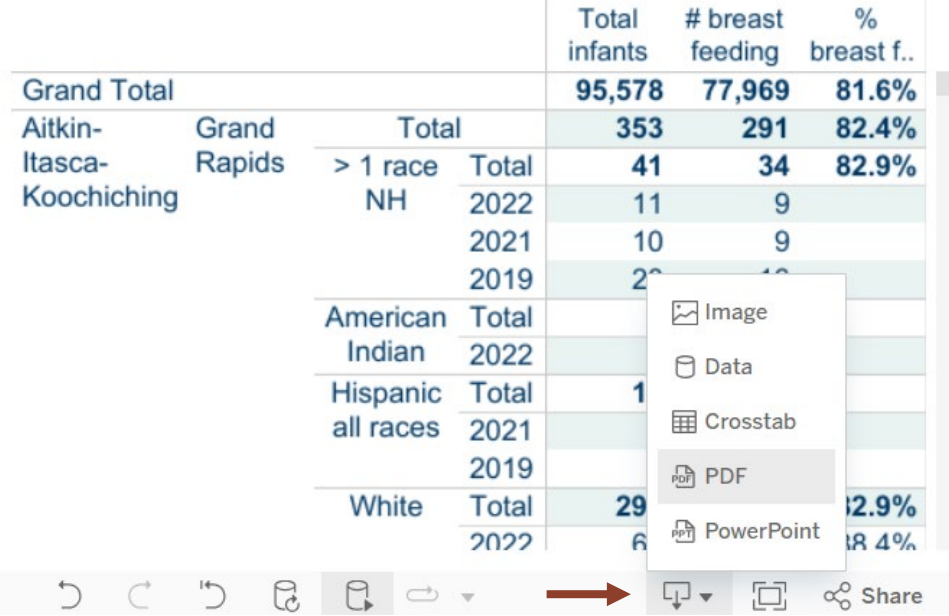

For more details about the data displayed and methods used, click on Report Definitions.

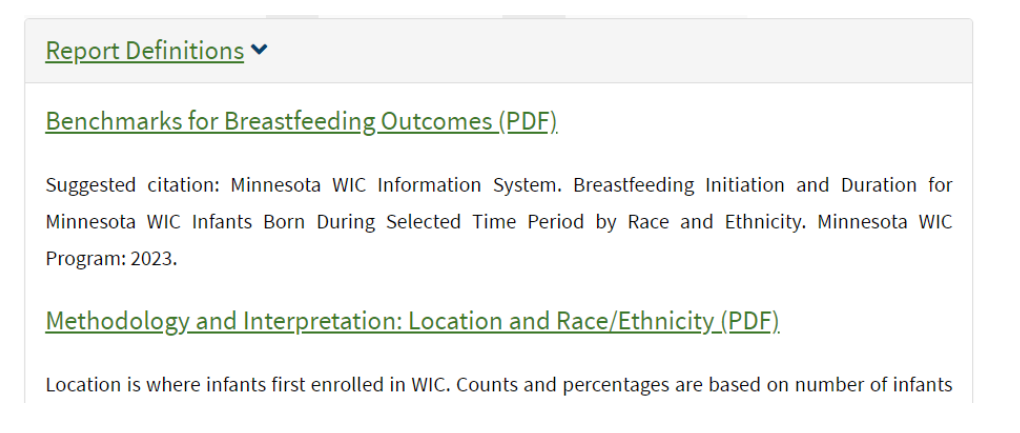